# Obrigações

## Como criar uma obrigação?

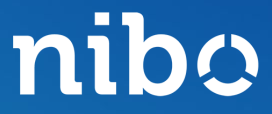

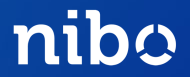

### Clique no botão **Configuração** localizado no canto inferior esquerdo da tela.

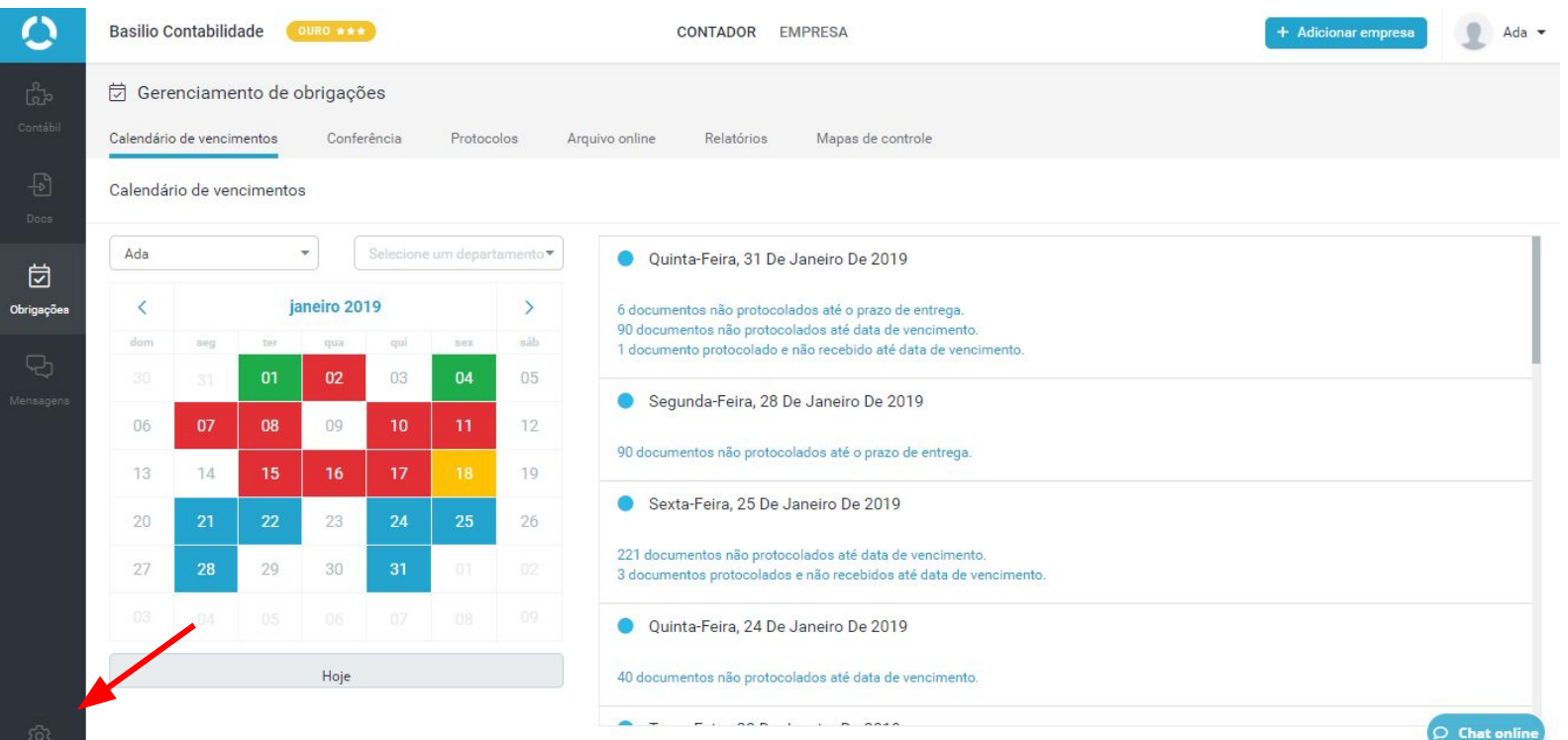

nibo

### Clique na aba **Obrigações**.

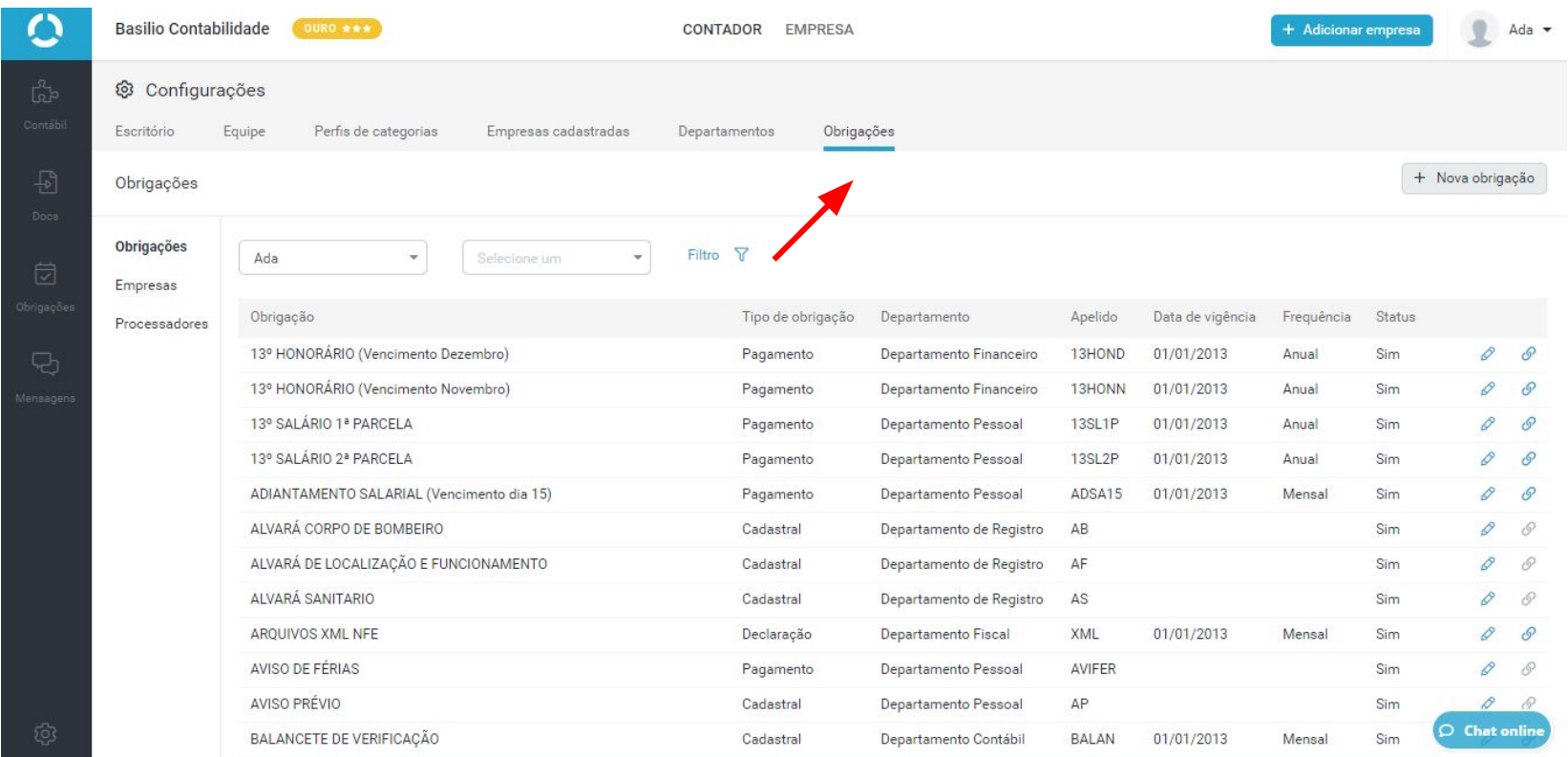

nibo

#### Clique no botão **+ Nova Obrigação**, localizado no lado superior direito da tela:

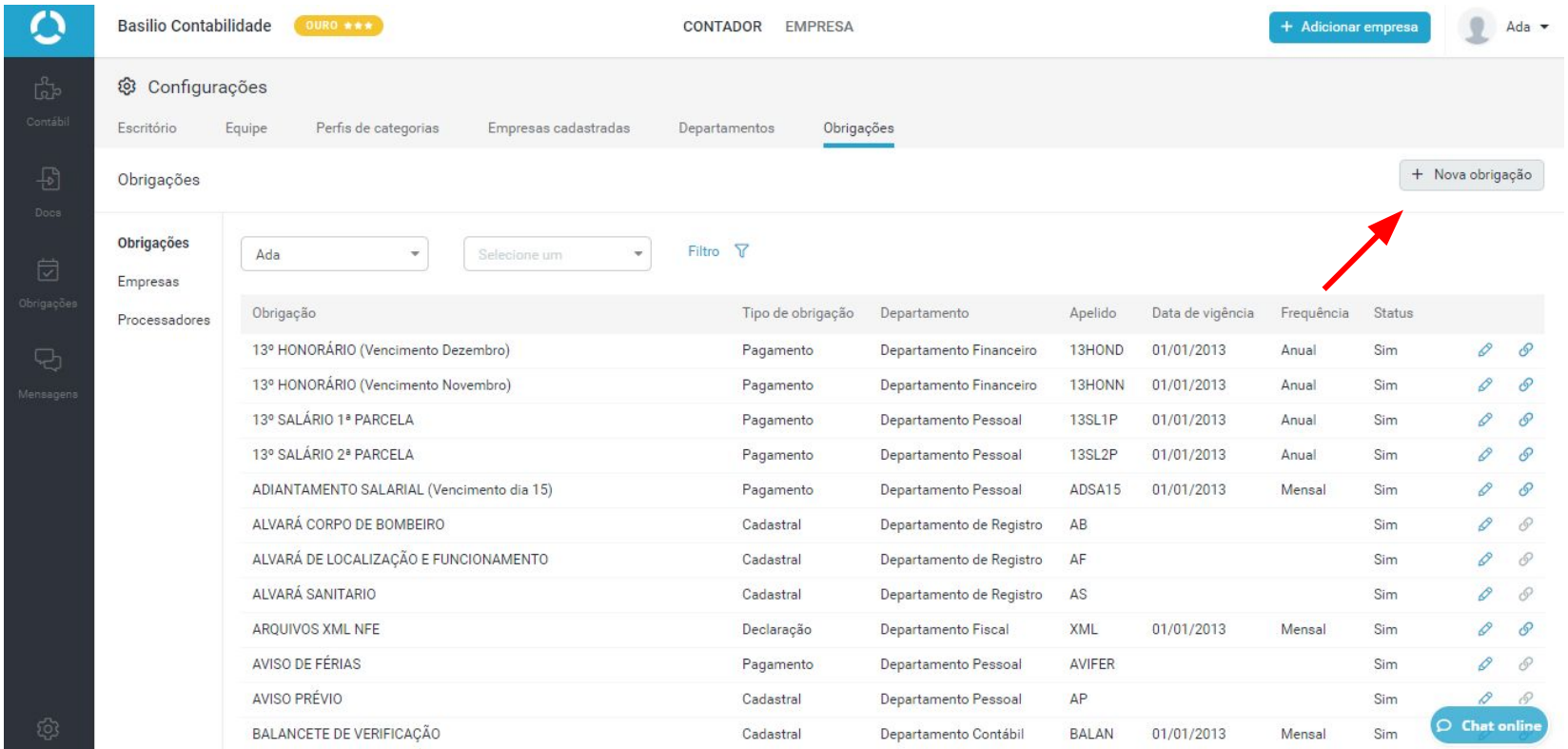

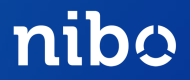

#### Será aberta uma nova janela. Vamos tratar de cada campo nas próximas páginas.

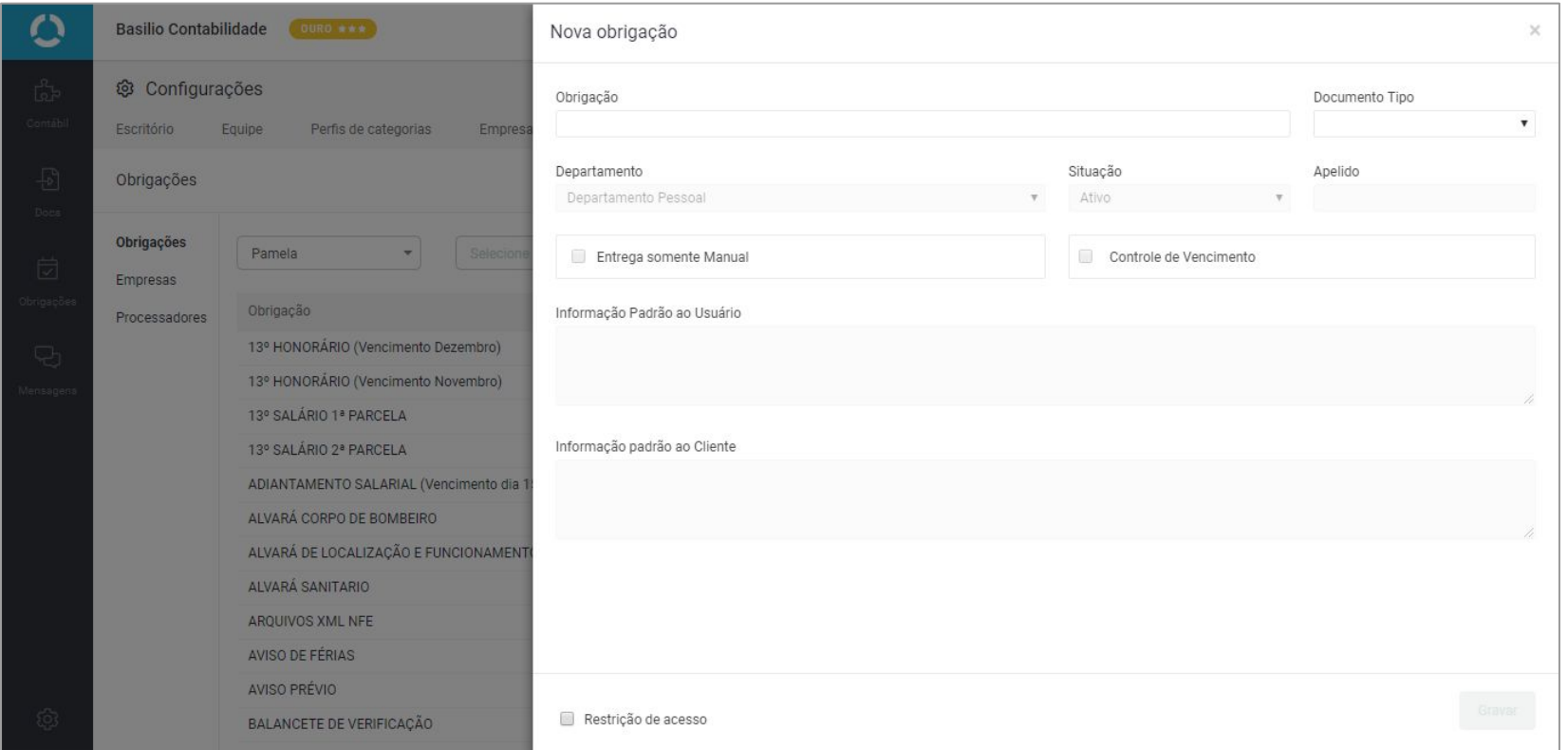

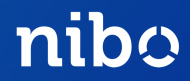

#### **Obrigação** : Preencha o nome da obrigação a ser criada.

Obrigação

DAS Documento de Arrecadação do Simples Nacional

#### **Documento Tipo** :

- Pagamento: é enviado ao cliente, armazenado e fica disponível na aba Protocolos.
- Declaração: é armazenado e fica disponível na aba Arquivo online.
- Cadastral: o envio é definido ao protocolar, podendo ser Cliente ou Arquivo online. Ou seja, não é predefinido e pode se comportar como pagamento ou declaração

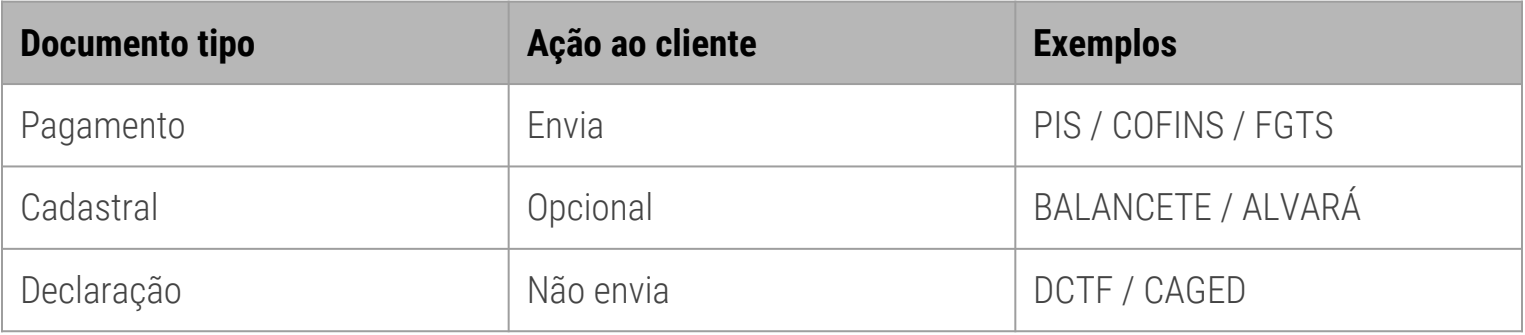

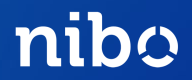

**Departamento** : Selecione a qual departamento a obrigação pertence.

**Situação**: Ativa.

**Apelido**: Pode ter até 6 caracteres alfanuméricos. É utilizado ao protocolar via Nibo Assistente.

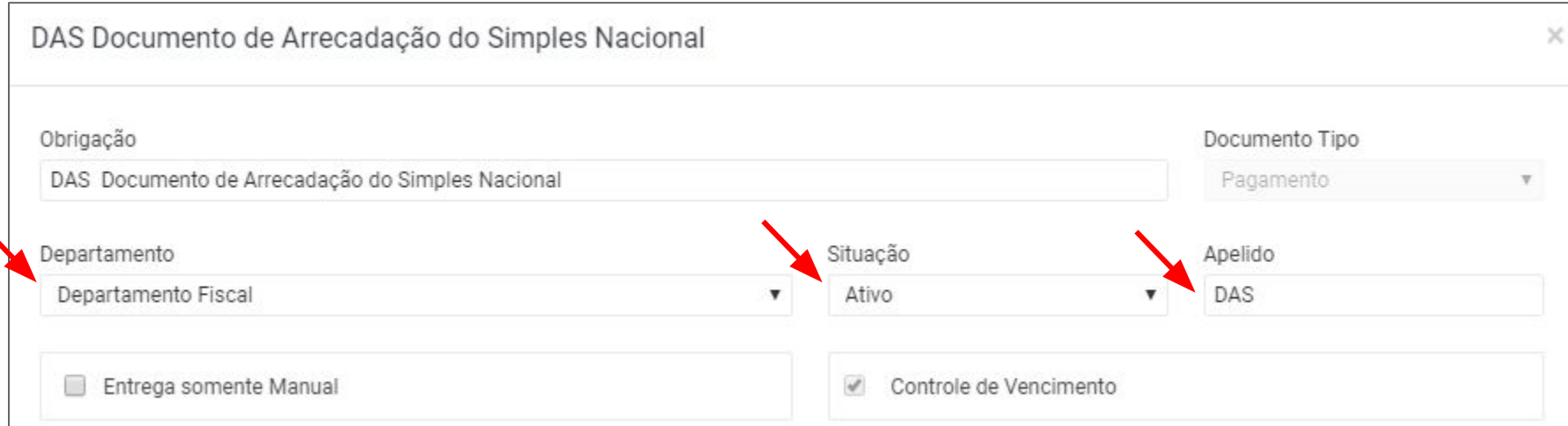

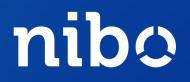

**Entrega somente Manual**: Habilitar somente se a obrigação em criação não será enviada via e-mail para o cliente.

**Controle de Vencimento**: Habilitar somente se a obrigação em criação tem regra de vencimento. **Obs:** Quando o controle de vencimento for habilitado, novos campos estarão disponíveis para preenchimento.

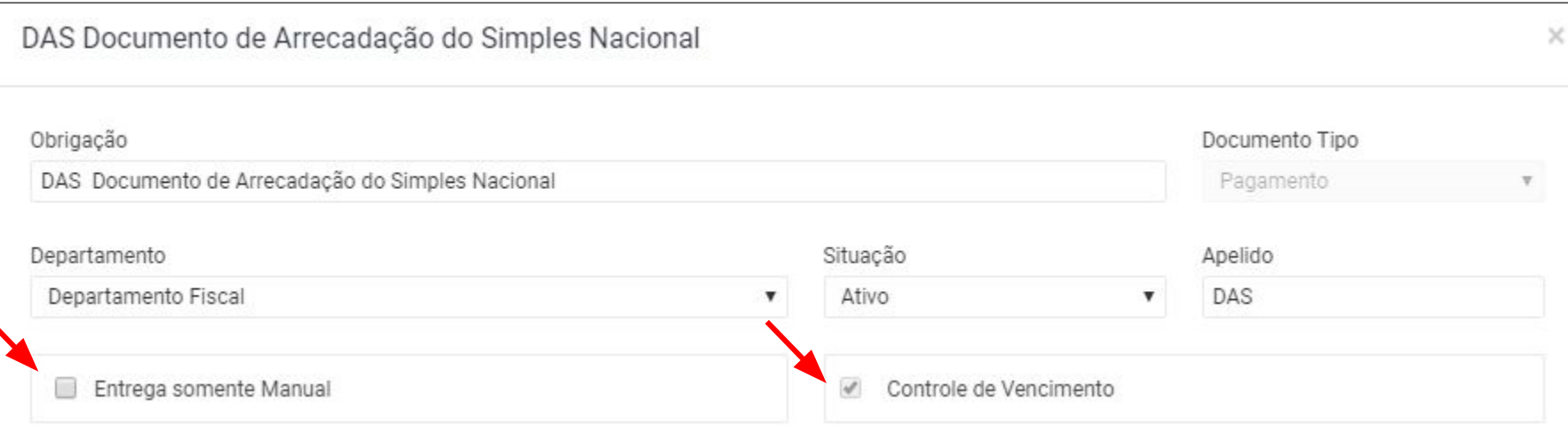

### CONTROLE DE VENCIMENTO

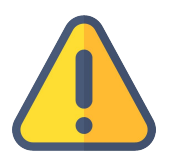

As obrigações com Controle de Vencimento desabilitadas possibilitam o protocolo mas não geram notificações de prazo de entrega e vencimento.

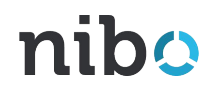

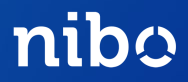

**Aviso**: Informe com quantos dias úteis de antecedência ao vencimento da obrigação a contabilidade quer ser notificada. A partir daqui será configurado o prazo de entrega no seu calendário.

**Recálculo**: Usado apenas para GPS/DARF. Será tratado em outro manual.

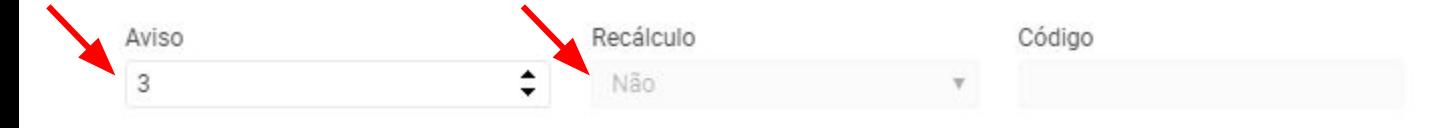

Informação Padrão ao Usuário

#### Informação padrão ao Cliente

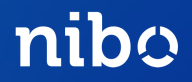

**Informação Padrão ao Usuário**: O usuário da contabilidade será notificado com essa mensagem ao protocolar essa obrigação.

**Informação Padrão ao cliente**: Essa mensagem será incluída no e-mail de Novo Documento para instruir o cliente.

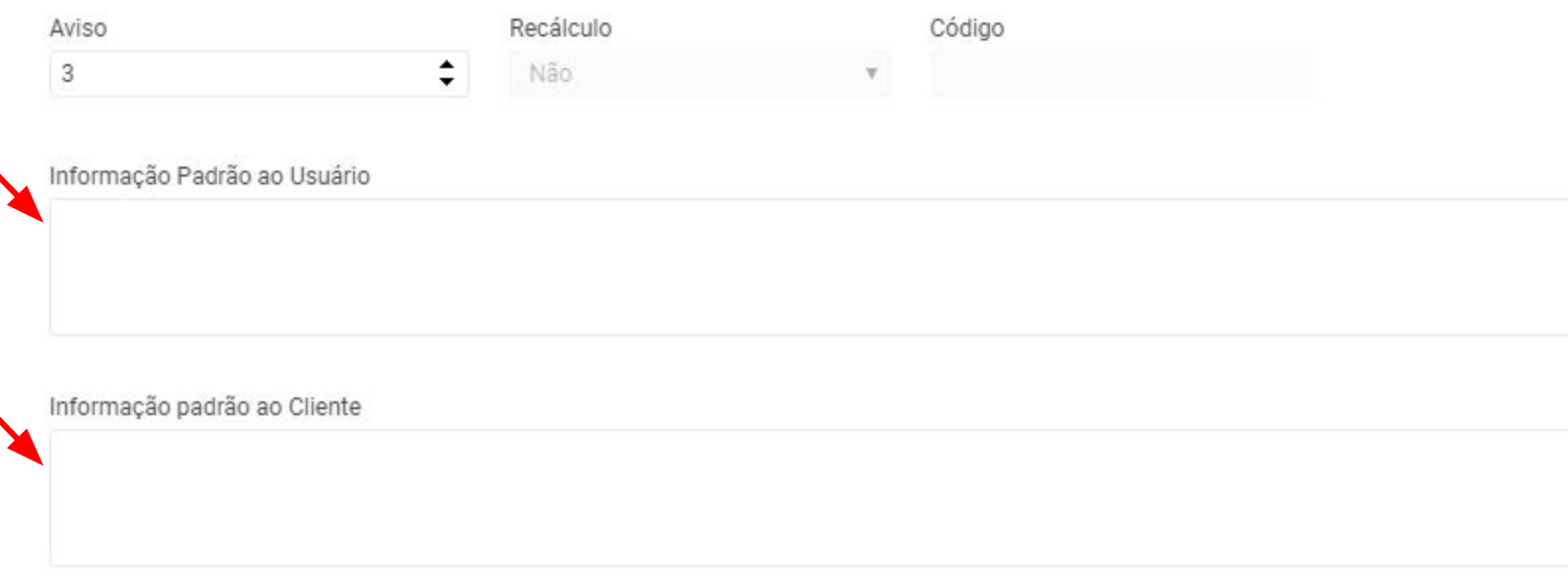

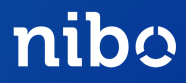

**Vigência**: Só é possível protocolar documentos com competência superior ou igual a data de vigência. Sugere-se o padrão 01/01/2014 (5 anos antes do ano atual).

**Frequência**: Pode ser decendial, quinzenal, mensal, bimestral, trimestral, quadrimestral, semestral ou anual.

**Meses**: Preencha com quantos meses subsequentes a competência aquela obrigação vence.

0 = a obrigação vence no mesmo mês de competência;

1 = vence no mês seguinte à competência da obrigação, e assim sucessivamente; Confira os exemplos no próximo slide.

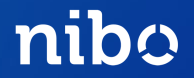

Exemplos de obrigações já criadas para o seu escritório.

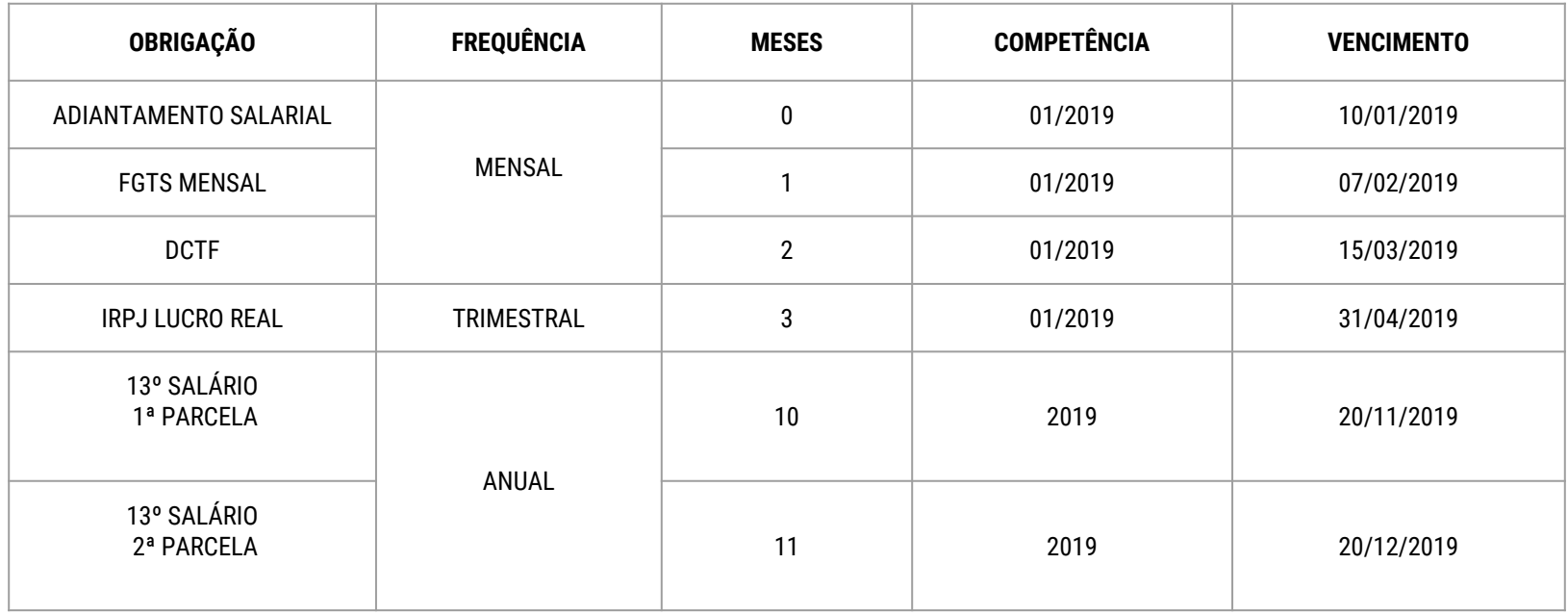

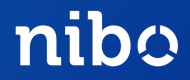

**Dia do Vencimento** : Dia do vencimento da obrigação

**Data não útil**: Existem 4 regras para quando o dia do vencimento da obrigação cair em uma data não útil. Veja os exemplos na tabela abaixo:

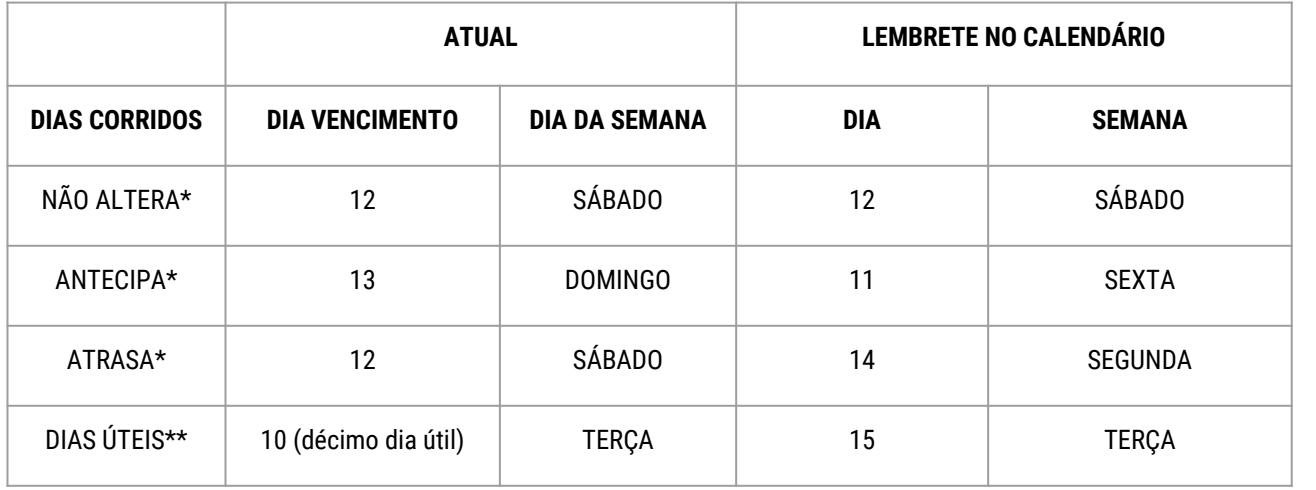

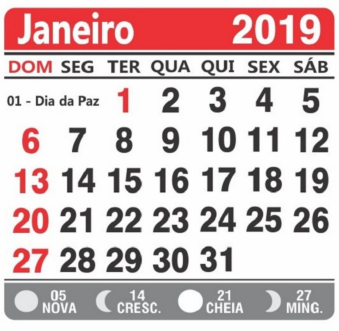

**Observação** : **\*** Considera final de semana e feriados nacionais **\*\*** Não considera final de semana e feriados nacionais

### SIMULAR VENCIMENTO

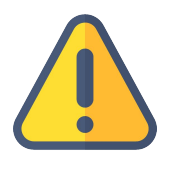

Sempre utilize esse campo na criação de uma nova obrigação para verificar a regra de vencimento inserida.

#### Cadastro de Regras de Vencimento

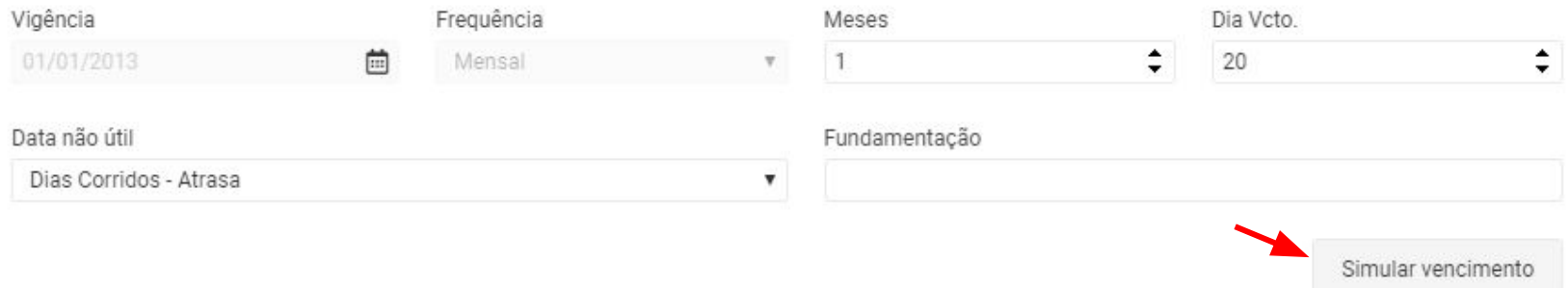

Referência: 01/2013 Vencimento Previsto: 20/02/2013

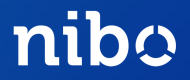

Restrição de Acesso: selecione somente se algum usuário de seu cliente não deve receber essa obrigação. Exemplo: Folha de Pagamento.

> Parabéns! Obrigação criada! Agora é só vincular empresas a ela.

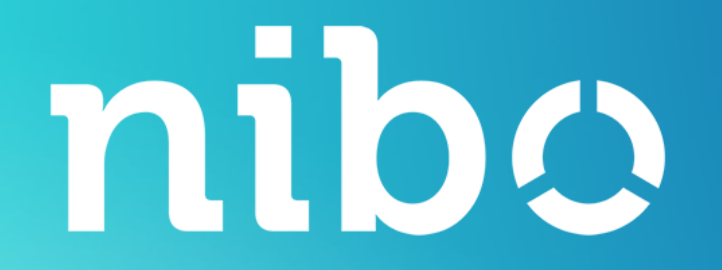

# DÚVIDAS?

Fale com nosso Atendimento pelo [contato@nibo.com.br](mailto:contato@nibo.com.br) ou pelo chat online em nossas ferramentas.